# **TOPIC D**

## **Format and Share the Timeline View**

Project includes a very useful tool—the Timeline view—that allows you to see your project's "big picture" and easily share it with your stakeholders. The Timeline view allows you to take a snapshot of key tasks and milestones, which you can then paste into other Microsoft® Office programs.

### **The Timeline View**

You may already be familiar with the **Timeline** view as a component of the Project interface. By default, whenever you create a new Project file, the Timeline view will be visible as a secondary, horizontal pane below the ribbon. You can make the **Timeline** smaller or larger by sliding the divider bar at the bottom of the **Timeline** pane up or down. You can even completely hide the Timeline by sliding the divider bar all the way up.

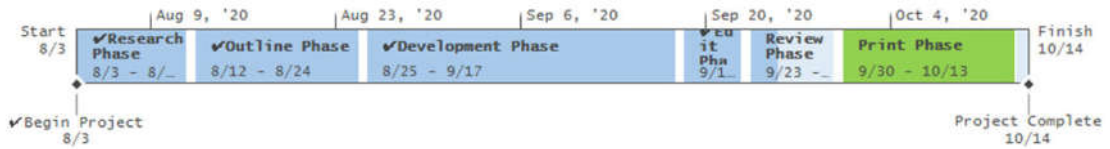

#### Figure 2-24: You can control which tasks appear in the Timeline view.

Note: If the Timeline is hidden, you can unhide it by selecting the View tab and checking the Timeline check box.

You can control which tasks are displayed on the Timeline by checking and unchecking the Display on Timeline field in the Task Information dialog box. Generally speaking, you should show high-level summary tasks on the **Timeline**. However, there may be circumstances when you want to show important, lower-level tasks.

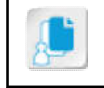

Note: Project supports multiple timelines so that you can format them for different purposes, such as a milestone and summary view.

## The Timeline Tools Format Contextual Tab

Whenever you select a pane containing the **Timeline** view, Project will display the **Timeline Tools** Format contextual tab on the ribbon. These controls enable you to change how the Timeline displays.

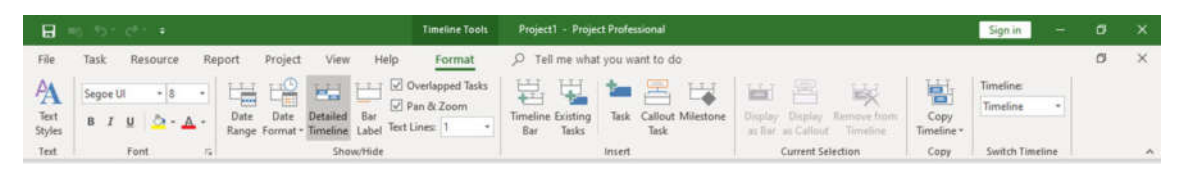

Figure 2-25: Modify the Timeline view with the commands on the Timeline Tools Format contextual tab.

Here is a table of the commands on this tab and what they do.

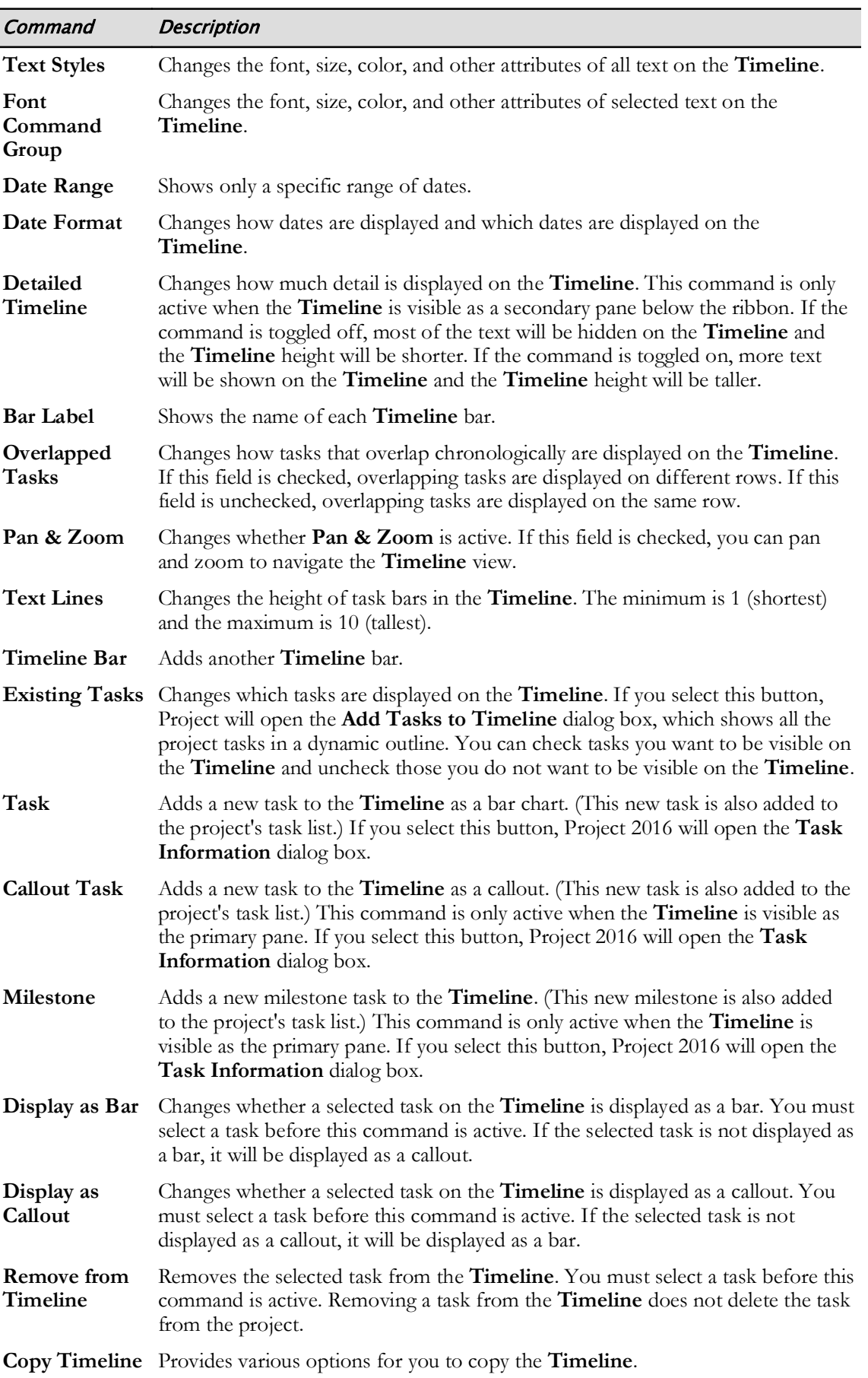

l

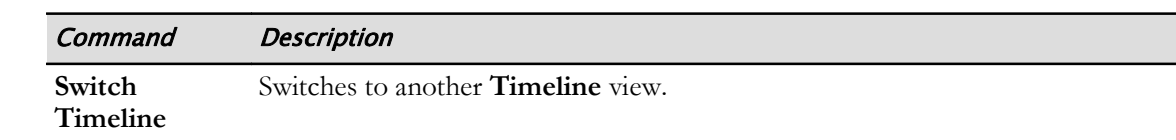

## The Copy Timeline Command

Whenever you select the Copy Timeline command on the Timeline Tools Format contextual tab, Project gives you three options for copying the Timeline.

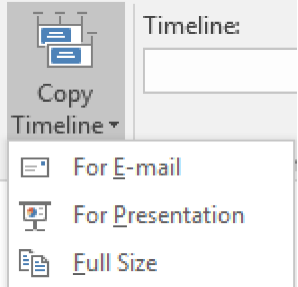

#### Figure 2-26: Copy Timeline options.

Here is a table of the options and how to use them.

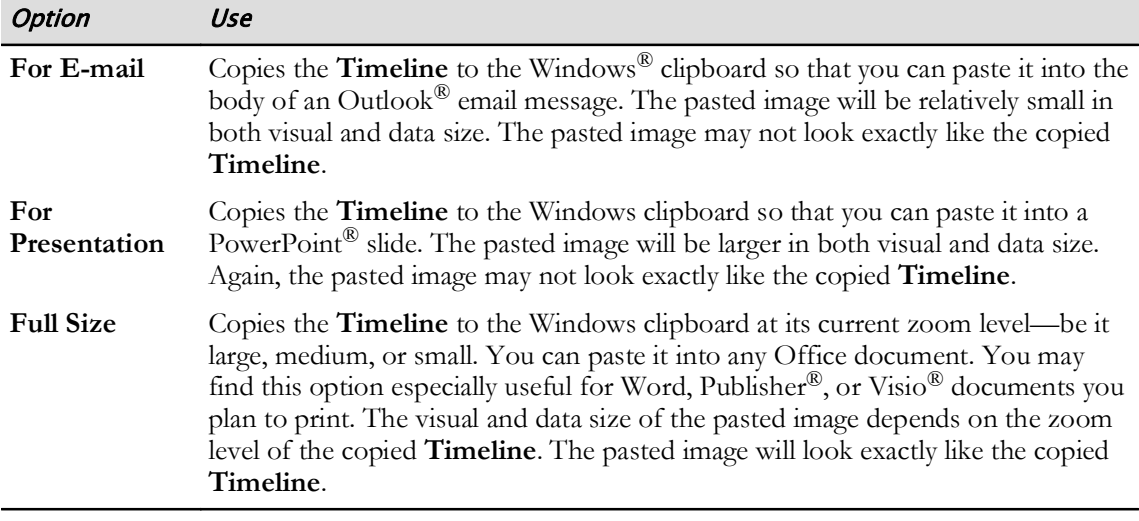

Access the Checklist tile on your CHOICE Course screen for reference information and job aids on How to Format and Share the Timeline View.

31

# **ACTIVITY 2-4 Formatting and Sharing the Timeline View**

#### **Before You Begin**

The My HR Manual Views.mpp project plan file is open.

#### **Scenario**

The monthly HR Manual project team meeting will take place next Monday. During the meeting, you plan to give a presentation on the status of the project. For the presentation, you want to put the project timeline into a PowerPoint slide.

#### 1. Display the Timeline view if it is not visible at the top of the Gantt chart.

- a) Select View-Timeline Check Box and check the box.
- b) Verify that the Timeline without any tasks on it is shown.

#### 2. Add tasks to the Timeline.

- a) Right-click Task 2 Research Phase and select Add to Timeline from the menu.
- b) Ctrl-click all of the other top-level summary tasks and select Add to Timeline from the menu.
- c) Right-click Task 8 Publication Phase and select Add to Timeline from the menu.

#### 3. Display a task as a callout on the Timeline.

- a) Right-click Task 3.1 Create Outline, and select Add to Timeline from the menu.
- b) On the Timeline, select Create Outline.
- c) On the Timeline Tools Format contextual tab, select Current Selection-Display as Callout.
- d) Reposition the callout by selecting its border, and dragging it slightly to the left.

#### 4. Add the milestones to the **Timeline**.

- a) Ctrl-click Task 1 Begin Project and Task 9 Project Complete.
- b) Right-click Task 9 Project Complete and select Add to Timeline from the menu.

#### 5. Format the Timeline font.

- a) In the upper pane, select the Timeline view pane.
- b) On the Timeline Tools Format contextual tab, select the Text Styles button.
- c) In the Text Styles dialog box, change the font for all the Timeline text from Segoe UI to Lucida Console.
- d) Change the font size for all the Timeline text from 8 to 9. Select OK to close the dialog box. The font type and size has changed in the entire **Timeline** view pane.
- e) Select the Text Lines field. Change the number from 1 to  $2$ The task rows are taller.
- f) In the Timeline view pane, select the Print Phase bar. In the Font group, select the Background Color button and choose a bright color for the task. The bar changes to the selected color.

#### 6. Format the Timeline date.

- a) On the Timeline Tools Format tab, select the Date Format button. From the drop-down menu, change the Format from Default to 1/28.
- b) Verify that the month and day (but not the year) for each task are displayed on the Timeline.
- 7. Copy the Timeline from Project and paste it into PowerPoint.
	- a) Select the Copy Timeline button. From the drop-down, select the For Presentation option.
	- b) From the Windows 10 Start menu, open Microsoft PowerPoint.
	- c) Select Blank Presentation.
	- d) On the first slide, select Click to add title and type Human Resources Manual
	- e) Also on the first slide, select Click to add subtitle and add Monthly Project Team Meeting
	- f) On the ribbon, on the Home tab, select the New Slide button.
	- g) On the new slide, select Click to add title and type Timeline
	- h) Also on the new slide, select the Click to add text content box. Select the body area of the slide, then select the arrow under the Paste button on the ribbon, and from the drop-down, select the Picture option.

An image of the Timeline has been added to the slide.

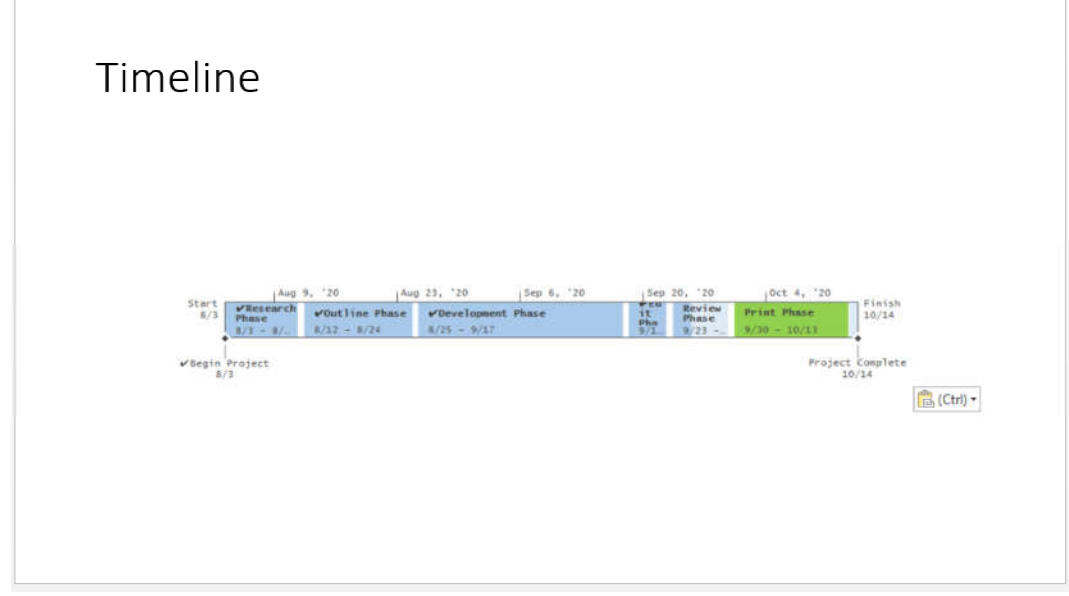

- 8. Save the PowerPoint presentation.
	- a) Select File $\rightarrow$ Save As, then select Browse.
	- b) Navigate to C:\091099Data\Viewing Project Progress.
	- c) In the File name field, enter My HR Manual Presentation and then select Save.
- 9. Exit PowerPoint.

10. Save and close the project file.

## Summary

In this lesson, you used the various views and tables available in Project, and explored how to customize those views for your needs.

#### What types of custom fields might you use in your next project?

#### Which views are most helpful for monitoring project progress?

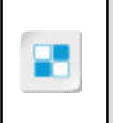

Note: Check your CHOICE Course screen for opportunities to interact with your classmates, peers, and the larger CHOICE online community about the topics covered in this course or other topics you are interested in. From the Course screen you can also access available resources for a more continuous learning experience.